## **How to Delete Tax Type**

- 1. Click **Tax Types** from **Payroll** module.
- 2. Select [tax type](http://help.irelyserver.com/display/DOC/How+to+Create+Tax+Type) from the grid.
- 3. Click **Open** toolbar button.

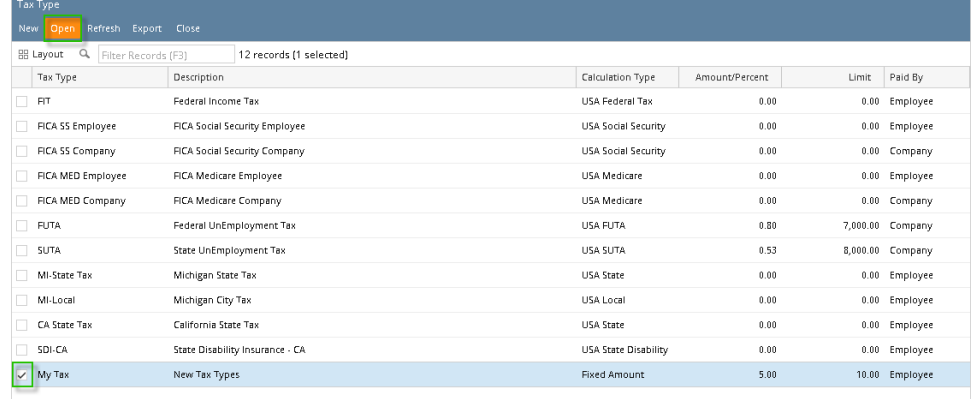

4. Click **Delete** toolbar button.

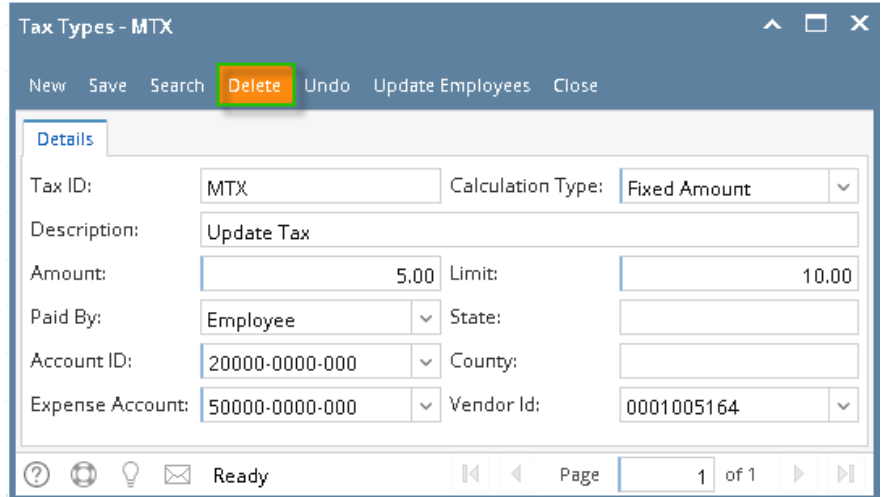

- 5. A confirmation message will be displayed.
- 6. Click **Yes** button.

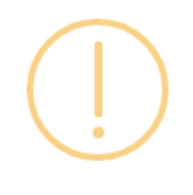

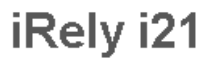

Are you sure you want to delete this record?

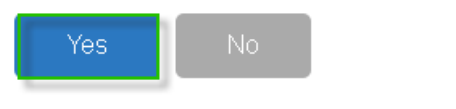

7. Deleted tax type will be removed from the grid.

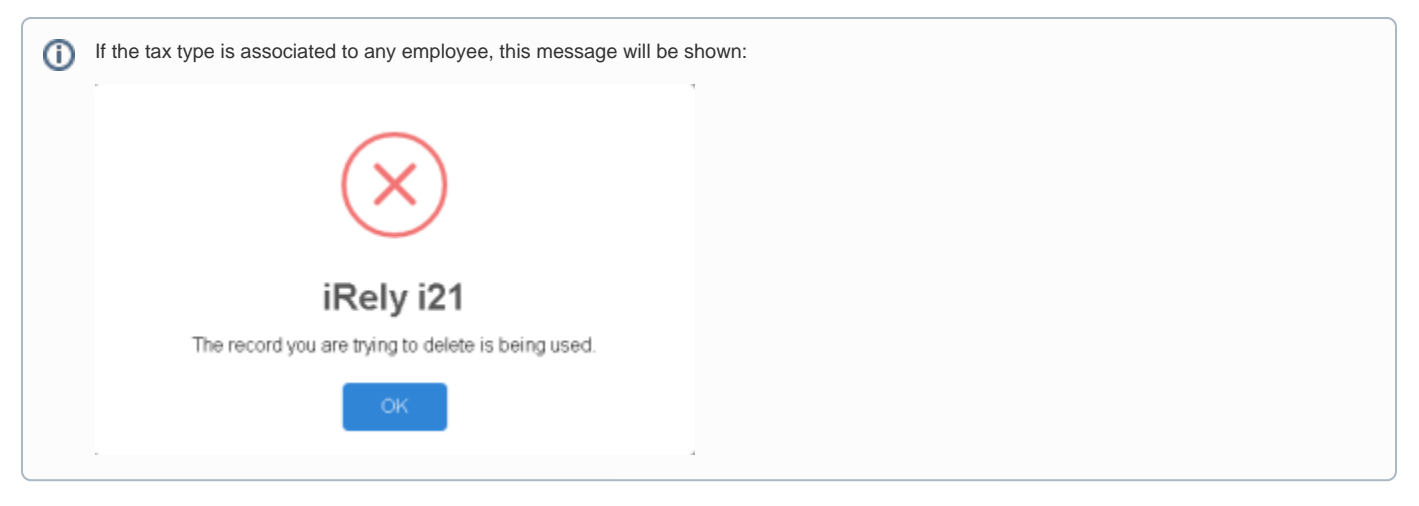

- 1. Click **Tax Types** from **Payroll** module.
- 2. Select [tax type](http://help.irelyserver.com/display/DOC/How+to+Create+Tax+Type) from the grid.

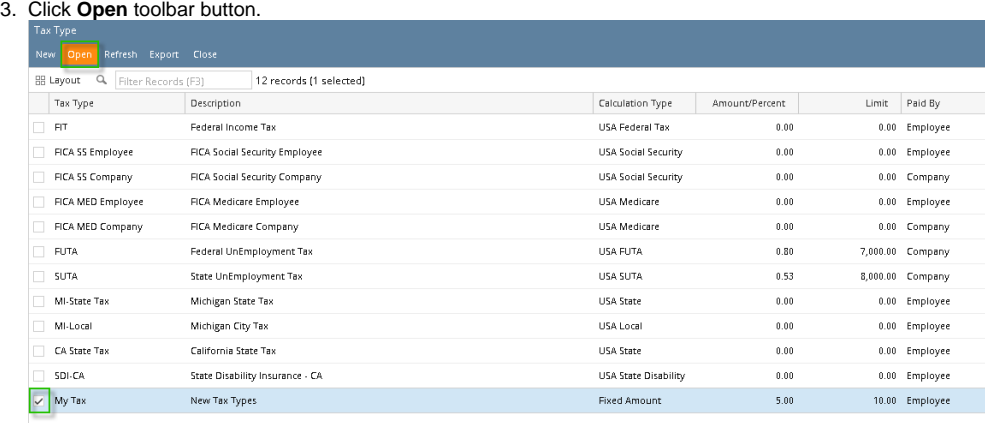

## 4. Click **Delete** toolbar button.

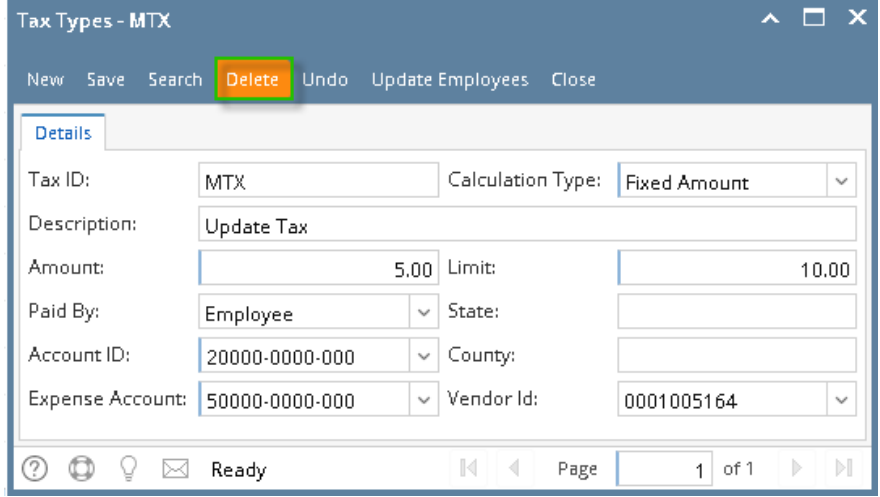

5. A confirmation message will be displayed.

6. Click **Yes** button.

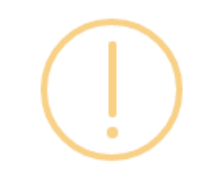

## iRely i21

Are you sure you want to delete this record?

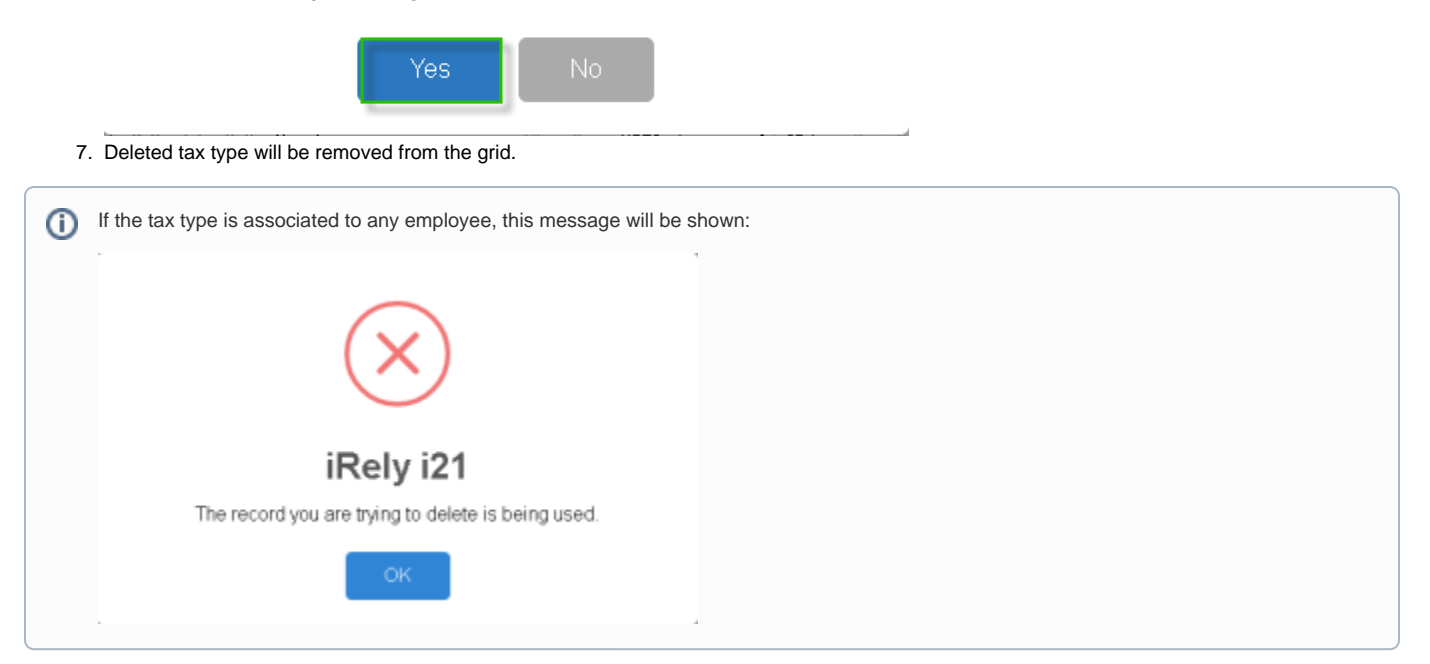

1. Click the **Delete** toolbar button to delete the **Tax Type**.

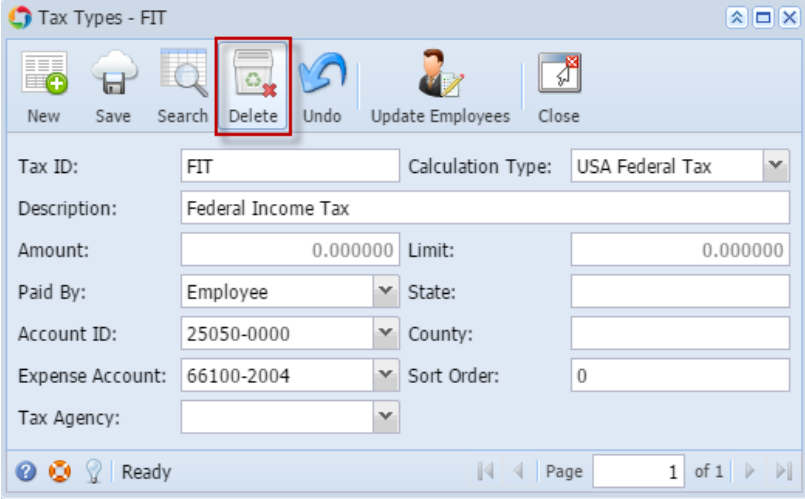

2. This delete confirmation message will be shown. Click **Yes** button to proceed with deleting the record.

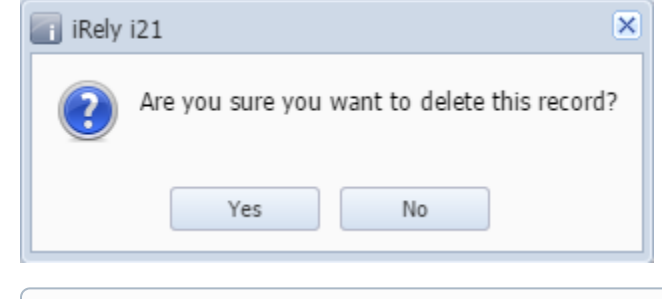

 $\odot$ When record you are trying to delete is being used by another record, this message will be shown.

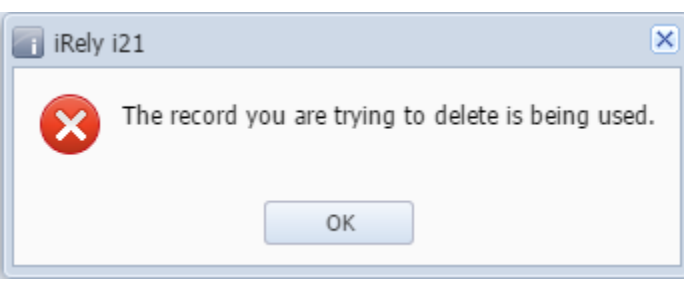